# BUSINESS PHONE PORTAL USER GUIDE

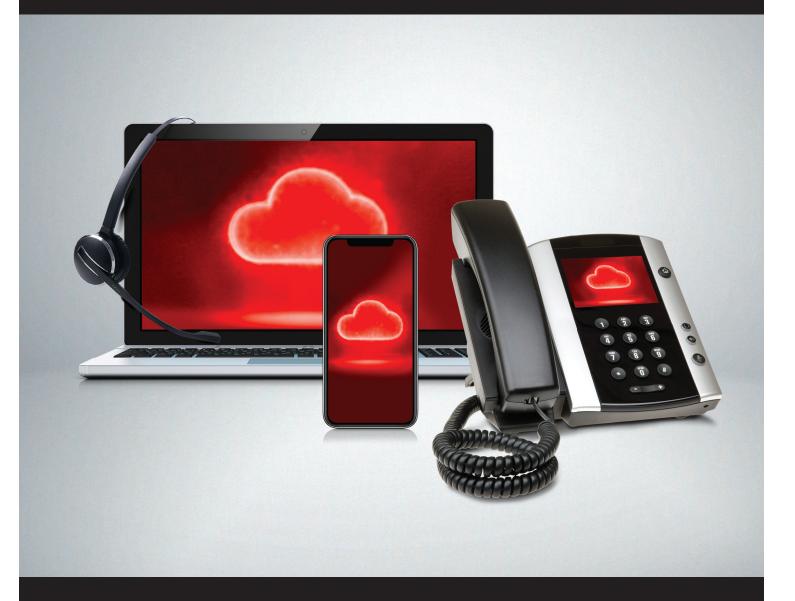

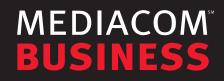

## TABLE OF CONTENTS

| 1 | Introducing the Phone User Portal |
|---|-----------------------------------|
|   | 1.1 Accessing                     |
|   | 1.2 Logging In                    |
|   | 1.3 Resetting Your Password       |
| 2 | Using the Phone Portal            |
|   | 2.1 Call Settings                 |
|   | 2.2 Message Settings              |
|   | 2.3 Notifications                 |
|   | 2.4 Logging Out                   |
| 3 | Home                              |
|   | 3.1 Phone Status                  |
|   | 3.2 Forwarding                    |
| 4 | Screening Calls                   |
|   | 4.1 Do Not Disturb                |
|   | 4.2 Selective Rejection           |
|   | 4.3 Anonymous Rejection           |
|   | 4.4 Priority Call                 |
| 5 | Messages                          |
|   | 5.1 Restoring Deleted Messages    |
|   | 5.2 Permanently Delete Messages   |
|   | 5.3 Missed Calls                  |
| 6 | Contacts                          |
|   | 6.1 Speed Dials                   |
|   | 6.2 Adding a Speed Dial           |
|   | 6.3 Deleting a Speed Dial         |
| 7 | Getting Help                      |
|   | 7.1 Sending Feedback              |

# **1** INTRODUCING THE PHONE USER PORTAL

The Phone User Portal provides a web interface to your phone settings and allows you to:

- view recent calls
- view and listen to your voicemails
- reset voicemail PIN
- set up and manage your contacts
- change your phone's and phone system's settings
- manage call forwarding and call rejection

#### 1.1 ACCESSING

To access the Phone User Portal, go to the following URL:

https://www.mediacombusiness.com/voice

The Phone User Portal is supported on Windows Vista and later, using the following browsers:

- Internet Explorer 11 / Edge
- Firefox
- Google Chrome (Windows only)

JavaScript must be enabled on your browser.

The Phone User Portal is also supported on Mac OS X10.8 and later on Safari version 5 or later (Mac OS X only).

### 1.2 LOGGING IN

| Mediacom Phone User Portal |                                        |  |  |  |  |  |
|----------------------------|----------------------------------------|--|--|--|--|--|
| Please log in be           | elow.                                  |  |  |  |  |  |
| Number:                    |                                        |  |  |  |  |  |
| Password:                  |                                        |  |  |  |  |  |
| Remember m                 | Reset Password<br>ne on this computer. |  |  |  |  |  |
| Login                      |                                        |  |  |  |  |  |

To log into the Phone User Portal enter your phone number and password then click Login.

If you are using a public computer, do not select the "**Remember me on this computer**" checkbox and always make sure you explicitly log out of the portal when you have finished to protect your account from being accessed by other users.

Mediacom Business will require you to change your password periodically. If your password has expired, you will see a screen prompting you to change it.

#### 1.3 RESETTING YOUR PASSWORD

You can reset a forgotten password by clicking on the **Reset Password** link on the login page. You will be prompted to confirm your number, after which an email will be sent to your registered security email address. Your security email address must be configured before using this procedure.

| Confirm your number and press "Reset Password" to continue. Number: | Confirm your number |                                   |  |  |  |
|---------------------------------------------------------------------|---------------------|-----------------------------------|--|--|--|
| Number:                                                             |                     | per and press "Reset Password" to |  |  |  |
|                                                                     | Number:             |                                   |  |  |  |
| Reset Password Cancel                                               |                     | Reset Password Cancel             |  |  |  |

After clicking the link in the email, you will be redirected to the Phone User Portal and prompted to create a new password.

# **2 USING THE PHONE PORTAL**

| lome N | lessages and Calls C                                | ontacts                                                                 |                     |               |           | CUSTOME |
|--------|-----------------------------------------------------|-------------------------------------------------------------------------|---------------------|---------------|-----------|---------|
|        | Phone Status                                        |                                                                         |                     |               |           |         |
|        | Summary                                             | Forwarding                                                              |                     | SimRing       | Screening |         |
|        | Summary of Configured Service                       | ces                                                                     |                     |               |           |         |
|        | Calls that you receive will be pr                   | ocessed according to the following ru                                   | iles.               |               |           |         |
|        | <ul> <li>All calls will ring your phone.</li> </ul> |                                                                         |                     |               |           |         |
|        | * When busy, calls will be forward                  | arded to voicemail. 📀                                                   |                     |               |           |         |
|        | <ul> <li>On no answer or when unavail</li> </ul>    | ailable, calls will be forwarded to voice                               | email.              |               |           |         |
|        |                                                     |                                                                         |                     |               |           |         |
| Υοι    | ır Services                                         | <b>(</b> ?                                                              | ್                   |               |           |         |
|        |                                                     | Call Settings                                                           | Message<br>Settings | Notifications |           |         |
| Pers   | onal Details                                        | Security                                                                |                     | Support       |           |         |
|        | OMER                                                | Change Password                                                         |                     | Help          |           |         |
| Device | <u>85</u>                                           | Change Call Services I<br>Change Security Email<br>Change Voicemail PIN | l                   | Send Feedba   | <u>ck</u> |         |

Along the top of the window are a series of links which you can select to take you to the different pages within the portal.

- Home. This is the home page you see when you first log into the portal
- **Messages & Calls.** This shows you all your voicemail messages, the calls you've made, answered or missed
- **Contacts.** You can add and view all your contacts and their phone numbers in this tab

The **Summary** panel shows your Phone Status for features like Call Forwarding and Do Not Disturb.

# 2.1 CALL SETTINGS

Configure how your Caller ID will be displayed on incoming or outgoing calls.

| Home | Messages and Calls Contacts                                                                                                    | CUSTOMER - |
|------|----------------------------------------------------------------------------------------------------|------------|
| Call | Settings Resage<br>Settings Notifications                                                                                         |            |
|      | Call Settings Apply                                                                                                    | Cancel     |
|      | ▼ General                                                                                                    |            |
|      | Caller transfer is not available as no operator number has been set for your business group. Withhold caller ID when making calls |            |
|      | Provide caller ID for incoming calls                                                                                              |            |
|      | Provide caller name for incoming calls                                                                                            |            |
|      | <ul> <li>Call Forwarding</li> <li>Call Blocking</li> </ul>                                                                        |            |
|      |                                                                                                    |            |

#### 2.2 MESSAGE SETTINGS

Gives options for forwarding a voicemail to an email address (as an audio file), voicemail box access and voicemail greetings.

| Home N | Nessages and Calls Contacts                                | CUSTOMER - |
|--------|------------------------------------------------------------|------------|
| Ca     | Il Message Notifications                                   |            |
|        | Message Settings                                           |            |
|        | General                                                    |            |
|        | Incoming calls are forwarded to voicemail after 24 seconds |            |
|        | Forward messages as emails                                 |            |
|        | Forward to:                                                |            |
|        | add an email address                                       |            |
|        | Leave original in Inbox                                    |            |
|        | Include action links in emails                             |            |
|        | <ul> <li>Mailbox Access</li> </ul>                         |            |
|        | Skip PIN                                                   |            |
|        |                                                            |            |
|        | Auto-play voicemail                                        |            |
|        | Voicemail playback Details and Message                     |            |
|        | Voicemail Greeting                                         |            |
|        | Use the greeting: Personal * • edit                        |            |
|        | ▶ more options                                             |            |
|        |                                                            |            |

## 2.3 NOTIFICATIONS

This screen allows you to manage whether your message waiting indicator is on when you receive a voicemail. You can also configure the system to **Outdial** your phone when a message is received.

| Home | Messages and Calls Contac             | ts                                     |               | CUSTOMER -   |
|------|---------------------------------------|----------------------------------------|---------------|--------------|
| ~    | Call<br>Settings                      |                                        |               | >            |
|      | Notifications                         |                                        |               | Apply Cancel |
|      | Message Waiting Indicator             |                                        |               |              |
|      | Send phone notification of incoming m | essages to the following phone numbers |               |              |
|      | Phone Number                          | Urgent Voicemail                       | All Voicemail |              |
|      | (712) 267 8985                        |                                        |               | Ψ.           |
|      | ▶ Email<br>▶ Outdial                  |                                        |               |              |
|      | Verride                               |                                        |               |              |

The bottom of the **Home** panel gives you access to numerous other options, such as changing your passwords and PINs, accessing Help pages, and sending feedback to report problems with the interface to Mediacom Business

| Personal Details | Security                 | Support       |
|------------------|--------------------------|---------------|
| CUSTOMER         | Change Password          | Help          |
| Devices          | Change Call Services PIN | Send Feedback |
|                  | Change Security Email    |               |
|                  | Change Voicemail PIN     |               |
|                  |                          |               |

#### 2.4 LOGGING OUT

If you don't use the portal for 30 minutes you will be automatically logged out. However, if you wish to manually log out, you can do this by clicking the drop-down arrow alongside your name at the top of the screen, and then selecting **Logout**.

| Home | Messages and Calls Co                                | ntacts                           |                     |               |           | CUSTOMER - |
|------|------------------------------------------------------|----------------------------------|---------------------|---------------|-----------|------------|
|      | Phone Status                                         |                                  |                     |               |           | Logout     |
|      |                                                      |                                  |                     |               |           |            |
|      | Summary                                              | Forwarding                       |                     | SimRing       | Screening |            |
|      | Summary of Configured Services                       | 5                                |                     |               |           |            |
|      | Calls that you receive will be proc                  | essed according to the followi   | ing rules.          |               |           |            |
|      | <ul> <li>All calls will ring your phone.</li> </ul>  |                                  |                     |               |           |            |
|      | * When busy, calls will be forward                   | fed to voicemail.                |                     |               |           |            |
|      | <ul> <li>On no answer or when unavailable</li> </ul> | able, calls will be forwarded to | voicemail.          |               |           |            |
|      |                                                      |                                  |                     |               |           |            |
| Y    | /our Services                                        | (*                               | •                   | 0             |           |            |
|      |                                                      | Call Settings                    | Message<br>Settings | Notifications |           |            |
|      | Personal Details                                     | Security                         |                     | Suppor        | t         |            |

# 3 HOME

The **Dashboard** is shown when you log into the User Portal and gives you a summary of your phone line.

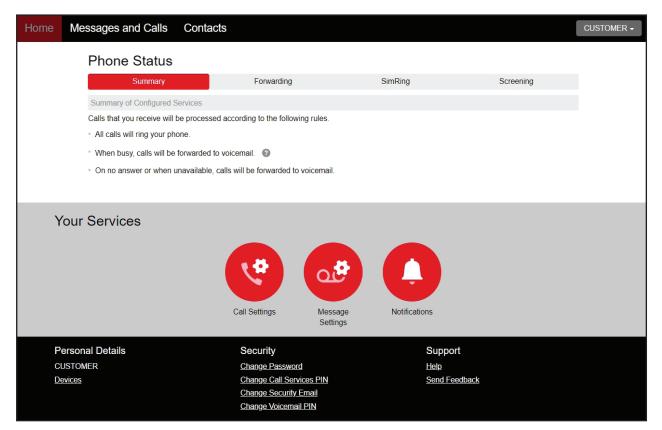

### 3.1 PHONE STATUS

On the central screen under the Home section you will be given a **Summary** of your Phone Status according to the rules you have set for your phone.

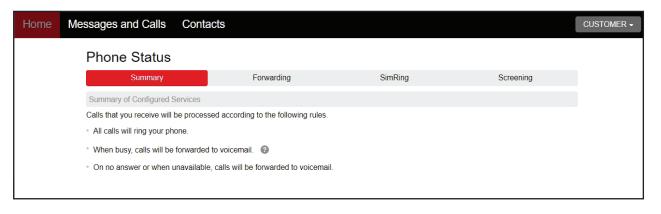

# 3.2 FORWARDING

| Phone Status                                                                                   |                                     |                 |           |  |  |  |
|------------------------------------------------------------------------------------------------|-------------------------------------|-----------------|-----------|--|--|--|
| Summary                                                                                        | Forwarding                          | SimRing         | Screening |  |  |  |
| Immediately Busy/No Answer Una                                                                 | available Selected Callers Forwardi | ng Destinations |           |  |  |  |
| Forward calls immediately.  Forward calls to: 5165551212                                       |                                     |                 |           |  |  |  |
| Hint: Use the Forwarding Destinations tab to add numbers that you frequently forward calls to. |                                     |                 |           |  |  |  |
| Ring my phone once when a call is for                                                          | orwarded? Ves  No                   |                 |           |  |  |  |

- Click the **Forwarding** tab to enter the phone number
- Select the checkbox if you want to be notified when calls are forwarded
- Hit the **Apply** button

You can additionally forward your phone for calls from specific phone numbers under the **Selective Callers** tab or forward calls for a specific function such as forwarding calls from specific numbers to a Sales destination number for example under the **Forwarding Destinations** tab.

# 4 SCREENING CALLS

These services apply to incoming calls to the subscriber's phone and allow the subscriber to filter important and unwanted calls. They include Do Not Disturb, Selective Rejection, Anonymous Rejection, and Priority Call.

#### 4.1 DO NOT DISTURB

This service allows the subscriber to block his or her line temporarily to prevent incoming calls. Outgoing calls can still be made as normal, but incoming calls are not connected; instead, the caller hears an announcement that the subscriber is not currently accepting calls.

#### 4.2 SELECTIVE REJECTION

This service allows subscribers to select a list of numbers from which incoming calls are automatically rejected. A rejection announcement is played to the calling party.

#### 4.3 ANONYMOUS REJECTION

This service automatically rejects all calls for which the caller has withheld the calling number. This may be because the caller's line is configured never to send the calling number, or because the caller has dialed an access code to block the number before making the call. AR does not reject calls for which the calling number is unavailable because it has not been provided by the network (for example on overseas calls).

#### 4.4 PRIORITY CALL

This service allows users to select a list of numbers from which incoming calls will ring with a distinctive tone. Also known as distinctive ringing.

# 5 **MESSAGES**

At the top of the dashboard via **Messages and Calls**, you can view all voice messages:

| Home | Messages and Calls (1) | Contacts |        |               |              |           |            | CUSTOMER - |
|------|------------------------|----------|--------|---------------|--------------|-----------|------------|------------|
|      | Messages (1 New)       | Missed   | Dialed | Received      | Deleted      |           | ٥          |            |
|      | New Voicemail          |          |        |               |              |           | Delete All |            |
|      | CUSTOMER - (712) 267 8 | 3985     |        | Tue 4/2, 8:29 | am, 5 secs 📗 | Actions ▼ | Ŧ          |            |
|      |                        |          |        |               |              |           |            |            |

To listen to the voicemail, click the **Play** icon and a new window will appear where you can work with individual voicemails.

| From: CUSTOMER - (712) 267 8985 |               |  |  |  |
|---------------------------------|---------------|--|--|--|
| Tue 4/2 8:29 am                 | 00:01 / 00:05 |  |  |  |
| II <b>——</b> •                  | - • • · ·     |  |  |  |
|                                 |               |  |  |  |

Within this player functionality you can:

- See when the message was received and how long it is
- Pause, rewind and fast forward the message
- Mute the player or change the volume
- Delete the message or save it to disk
- Close the player

### 5.1 RESTORING DELETED MESSAGES

To restore messages:

- Click on the Actions **\*** icon to the right of the message
- Select Restore
- The message will now appear on the **Messages** tab

| Home | Messages and Calls | Contacts     |        |          |                       |                                                      | CUSTOMER - |
|------|--------------------|--------------|--------|----------|-----------------------|------------------------------------------------------|------------|
|      | Messages           | Missed       | Dialed | Received | Deleted               | \$                                                   |            |
|      | CUSTOMER - (7      | 12) 267 8985 |        |          | Tue 4/2, 8:29 am, 5 s | Permanentiv Delete A<br>Restore<br>Delete Permanenti | 1          |

#### 5.2 PERMANENTLY DELETE MESSAGES

You should regularly delete unwanted messages from this tab to avoid your mailbox reaching its quota and making it impossible for you to receive new messages.

To delete a single item:

• Click the Actions • icon to the right of the message and select Delete Permanently

To delete all the messages on this tab:

• Click the **Permanently Delete All** button at the top right of the page

### 5.3 MISSED CALLS

This section shows you the most recent calls which you have missed:

| Home | Messages and Calls               | Contacts |        |                   |              |  | CU     |
|------|----------------------------------|----------|--------|-------------------|--------------|--|--------|
|      | Messages                         | Missed   | Dialed | Received          | Deleted      |  | \$     |
|      |                                  |          |        |                   |              |  | Export |
|      | Name Unavailabl - (712) 201 5146 |          |        | Wed 3             | /13, 6:38 pm |  |        |
|      | Name Unavailabl - (712) 201 5146 |          |        | Fri 2/22, 8:44 am |              |  |        |
|      | Name Unavailabl - (712) 481 5146 |          |        | Wed 1             | /9, 9:36 am  |  |        |

To see other types of call such as **Dialed**, **Received** or **Deleted** click the corresponding Tab.

- The **Messages** tab shows you all your new and stored voice messages
- The Missed tab displays the recent calls you have received and not answered
- The **Dialed** tab displays the recent calls you have made
- The **Received** tab shows the recent calls you have answered
- In some systems, you will see a **Deleted** tab, which shows any messages that you have deleted on the other tabs

# 6 CONTACTS

The **Contact List** tab allows you to manage your personal contact list.

| Home | Messages and Calls Contacts             | MEDIACOM CUSTOMER -                                                                                                    |
|------|-----------------------------------------|----------------------------------------------------------------------------------------------------|
|      | Contact List                            | Speed Dials                                                                                                    |
|      | New Contact New Group Import Export All | Edit Delete                                                                                                    |
|      | Contacts and Groups                     | You have 2 Contacts and 0 Groups.                                                                                                    |
|      | Search for                              | <ul> <li>Select a contact or group to view or edit details.</li> <li>Search for a specific item using the search box to the left.</li> </ul> |
|      | Chan, Jackie<br>Smith, John             | <ul> <li>Select multiple contacts or groups using Ctrl-click and Shift-click shortcuts.</li> </ul>                                           |

The **Speed Dials** tab is where you can configure your numeric speed dials (if your phone supports these).

To search **Contacts**, enter the letters you want to search for in the text box. This will narrow down the contacts displayed as you type, and the text that matches your search will be highlighted yellow.

| Home | Messages and Calls                                            | Contacts                                                        |            |                        |                           | MEDIACOM C       | SUSTOMER - |
|------|---------------------------------------------------------------|-----------------------------------------------------------------|------------|------------------------|---------------------------|------------------|------------|
|      |                                                               | Contact List                                                    |            | S                      | ipeed Dials               |                  |            |
|      | Makes dialing faster by allow<br>9. Two digit codes can range | ing you to assign a one or two digit code to spe<br>from 20-49. | ed dial to | different telephone nu | mbers. One digit codes ca | an range from 2- |            |
|      | Clear List                                                    |                                                                 |            |                        |                           |                  |            |
|      | Speed Dial                                                    | Number                                                          |            | New Speed Dial         |                           |                  |            |
|      | 2                                                             | (516) 555 1212                                                  | ÷.         | Speed Dial:            | 4                         | •                |            |
|      | 3                                                             | (845) 741 7777                                                  | ÷.         | Number:                |                           |                  |            |
|      |                                                               |                                                                 |            |                        |                           |                  |            |
|      |                                                               |                                                                 |            |                        |                           |                  |            |
|      |                                                               |                                                                 |            |                        |                           |                  |            |

#### 6.1 SPEED DIALS

The **Speed Dials** section is located within **Contacts** on the main screen. It allows you to configure numeric speed dials.

### 6.2 ADDING A SPEED DIAL

To add a **Speed Dial**, follow these steps:

- 1. Select the number for the speed dial you'd like to set up from the **Speed Dial** drop down list.
- 2. Enter the number **Speed Dial** should call, as you would dial it. For example, if you dial 9 before a number, enter 9 and then the number.
- 3. Click Add.

Repeat steps 1-3 for any other **Speed Dials** you want to set up.

Click **Apply** to save your changes.

| lome | Messages and Calls                                            | Contacts                                                        |            |                        |                            | MEDIACOM CU      |
|------|---------------------------------------------------------------|-----------------------------------------------------------------|------------|------------------------|----------------------------|------------------|
|      |                                                               | Contact List                                                    |            | :                      | Speed Dials                |                  |
|      | Makes dialing faster by allow<br>9. Two digit codes can range | ing you to assign a one or two digit code to spe<br>from 20-49. | ed dial to | different telephone nu | umbers. One digit codes ca | an range from 2- |
|      | Clear List                                                    |                                                                 |            |                        | A                          | pply Cancel      |
|      | Speed Dial                                                    | Number                                                          |            | New Speed Dial         |                            |                  |
|      | 2                                                             | 9 (501) 123 4567                                                | ¥          | Speed Dial:            | 3                          | •                |
|      |                                                               |                                                                 |            | Number:                |                            |                  |
|      |                                                               |                                                                 |            | Add                    |                            |                  |
|      |                                                               |                                                                 |            |                        |                            |                  |

### 6.3 DELETING A SPEED DIAL

To delete a **Speed Dial**, follow these steps:

- 1. Click the **Trash** icon to the right of the **Speed Dial**.
- 2. Click Apply.

Alternatively, to delete all your **Speed Dials**, follow these steps:

- 1. Click Clear List.
- 2. Click Apply.

# 7 **GETTING HELP**

If you need some assistance with using the Phone User Portal, you can click on the Help link at the foot of the page. You will then see a new browser window with support information for the page you are currently using.

| Home                                              | Contacts                                                                                                    |
|---------------------------------------------------|----------------------------------------------------------------------------------------------------|
| Messages and Calls                                |                                                                                                    |
| Contacts                                          | Import                                                                                                    |
| Phone Status<br>Call Settings<br>Message Settings | Generally, an imported contact is considered to "match" an<br>existing contact if they have the same name. The only<br>exception to this is if you have previously exported your<br>contacts using the native format.                                                                                                    |
| Notifications<br>Send Feedback                    | If there is a match, but the two versions do not contain any<br>conflicting information then the import operation will simply<br>add any additional details from the imported version of the<br>contact to the existing version.                                                                                                    |
|                                                   | Export                                                                                                    |
|                                                   | This feature allows you to export your contacts as a CSV text<br>file. This is useful if you wish to import your contacts into<br>another application such as Microsoft Outlook or Outlook<br>Express.                                                                                                    |
|                                                   | Note that the exported data does not include any information about what contact groups the contacts may belong to.                                                                                                    |
|                                                   | Native format                                                                                                    |
|                                                   | In native format, each exported contact list entry also<br>includes a unique numerical identifier. If a CSV file containing<br>such identifiers is subsequently re-imported, then contacts in<br>the CSV file are considered to match entries in the contact<br>list if their numerical identifiers match; matching is done on<br>the basis of this identifier in preference to using the contact<br>name. |
|                                                   | This is valuable if, for example, you wish to export your<br>contacts to a spreadsheet, make a set of changes and then<br>re-import them - even if you change a contact's name, it will<br>still be correctly correlated with the existing contact list entry.                                                                                                    |
|                                                   | One of Dialo                                                                                                    |

#### 7.1 SENDING FEEDBACK

If you want to send feedback to Mediacom Business, for example, to report a bug or suggest an enhancement, click on the **Send Feedback** link.

Messages and Calls Contacts Contact List Makes dialing faster by allowing you to assign a one or two digit code to speed dial to different telephone numbers. One digit codes can range from 2-9. Two digit codes can range from 20-49 Speed Dial Number New Speed Dial (516) 555 1212 **T** Speed Dial: 4 (845) 741 7777 盲 Number Personal Details (edit) Feedback You can capture an image of this page to add to your feedback. You can highlight or hide areas and check the result before submission / Highlight Highlight areas relevant to your feedback Black out any personal information

You will then see a pop-up.

If you want to include a screenshot of the User Portal interface:

- Highlight particular areas of the screen by selecting **Highlight**, positioning the cursor and then dragging the area that will be included in the screenshot will be highlighted.
- Use the **Black out** option to disguise any personal information
- Click **Capture**
- If you do not want to include a screenshot, click Skip
- This launches a second screen, with the screenshot on the right (if you have taken one) and a box where you can add a description of the problem you have encountered or enhancement you would like to see.

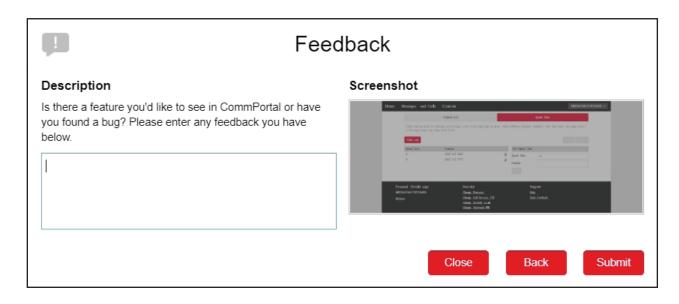

• Finally, click the **Submit** to send your feedback

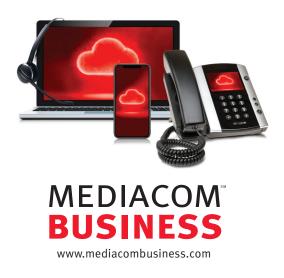